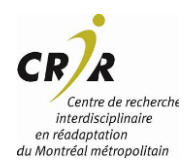

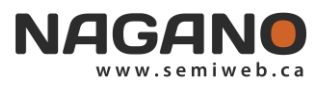

#### **COMMENT DÉPOSER UNE DEMANDE DE MODIFICATION (AJOUT) À MON PROJET APPROUVÉ (F1MP)**

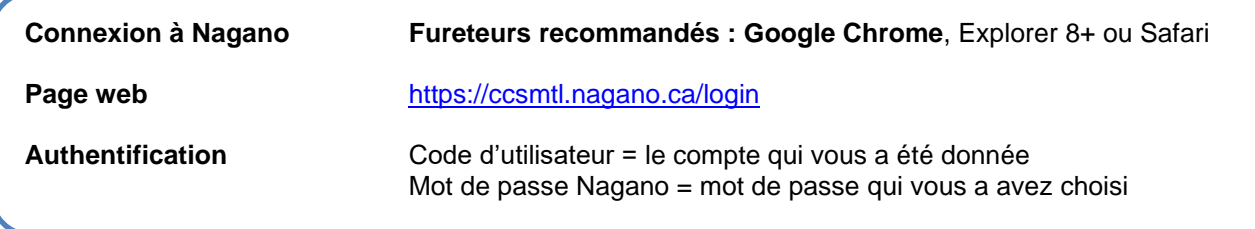

À la suite de l'approbation éthique initiale, les projets de recherche sont soumis à une évaluation continue. Ainsi, conformément à l'article [6.16](https://ethics.gc.ca/fra/tcps2-eptc2_2018_chapter6-chapitre6.html#16) de l'EPTC 2 2018, une demande de modification distincte au projet de recherche devra être déposée et approuvée par le CER avant d'initier tout changement dans les activités de recherche

# **ÉTAPES À SUIVRE POUR DÉPOSER UNE DEMANDE D'AJOUT (SITE, CO-CHERCHEUR…) À UN PROJET DE RECHERCHE :**

## **1. CONNECTEZ-VOUS À VOTRE COMPTE NAGANO**

Veuillez choisir le projet ayant une approbation initiale que vous voulez

Cliquez sur l'icône « mes projets » €

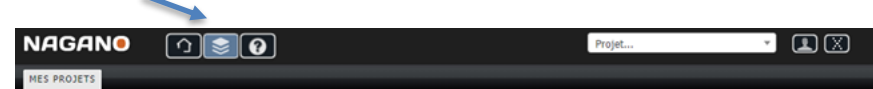

Dans la section « Projets approuvés »

Sélectionnez le numéro du projet pour lequel vous souhaitez déposer une demande de modifications. Une fois sur la page du projet à amender

### **2. AJOUTER UN FORMULAIRE DE DEMANDE D'AJOUT F1MP À VOTRE PROJET**

Cliquez sur « Formulaires »

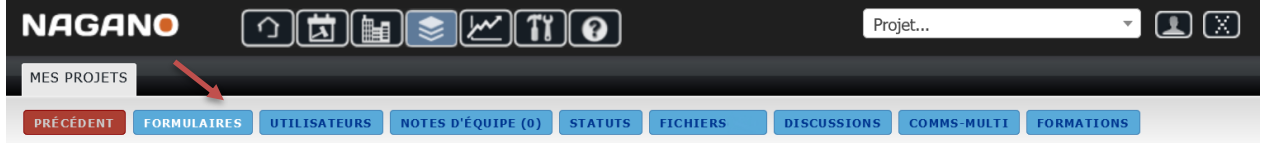

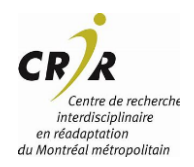

Jébec **Ha** 

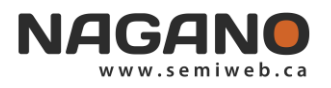

Cliquer sur l'onglet **NOUVEAU** en haut à droite

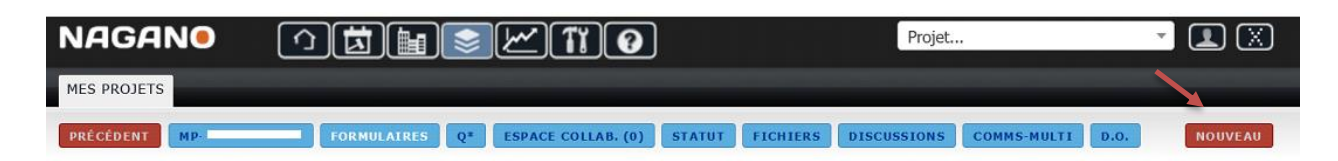

Puis Choisissez une option et ajouter le formulaire F#1MP

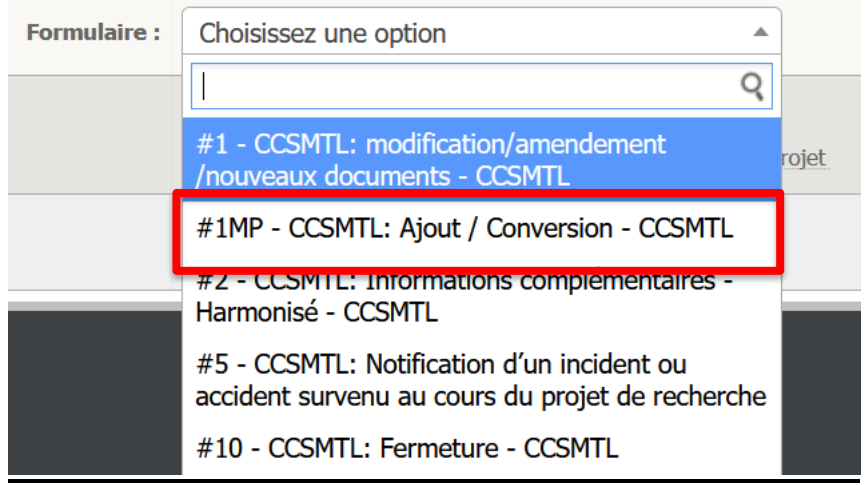

#### **3. COMPLÉTER LE FORMULAIRE F1MP**

- **Compléter le formulaire #1MP selon les modifications à apporter**
- **Ajouter tous les documents ayant été modifiés, ajoutés ou tout autres documents que vous jugerez pertinents**
- **Signer le formulaire**
- **Puis déposer la demande de modification auprès du CER**

**Pour toutes informations complémentaires Veuillez contacter l'équipe du bureau de l'éthique des établissements du CRIR à l'adresse suivante cercrir@ssss.gouv.qc.ca.**